To view our monthly salary slips online, the procedure is mentioned as follows :

Step 1. We need to open our web browser and type the URL [www.amu.ac.in/emp](http://www.amu.ac.in/emp) as shown below.

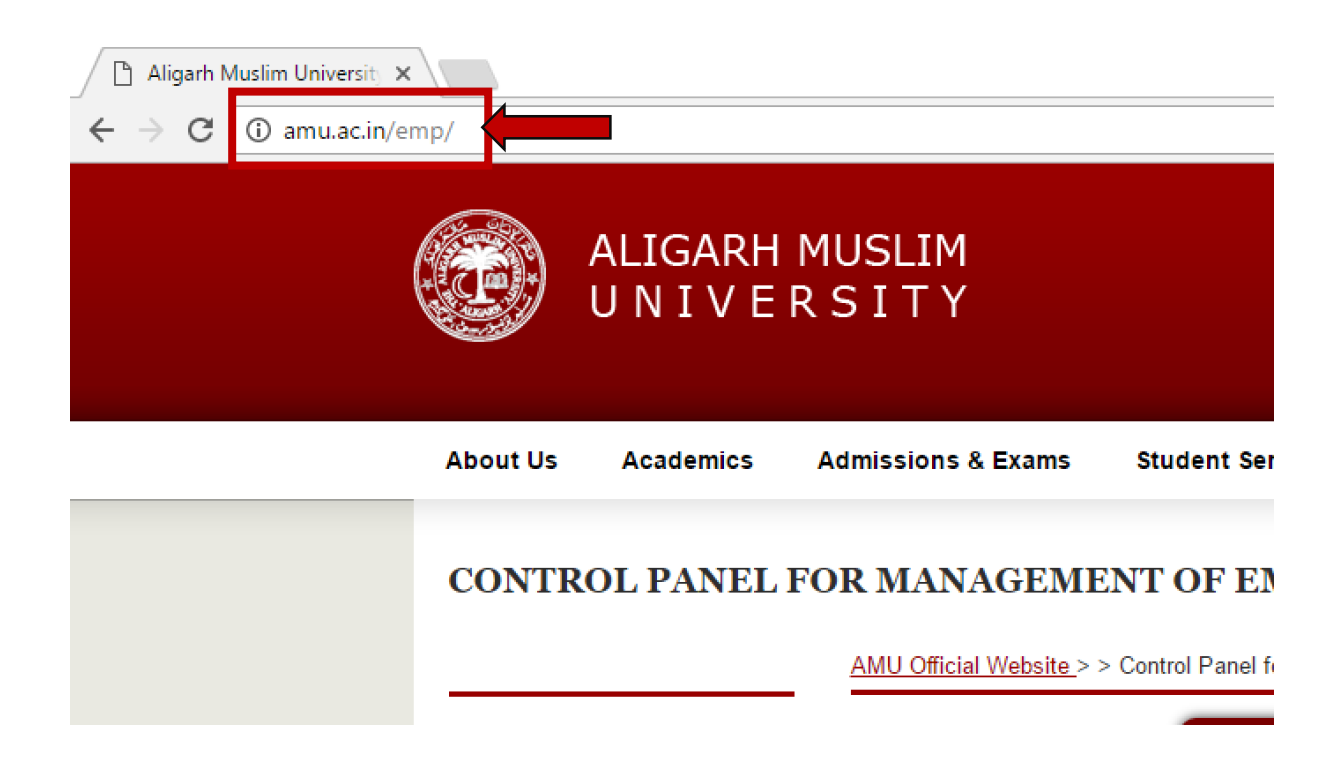

**Step 2.** After entering the aforesaid URL we will be taken to the AMU Website's employee login page, where we need to select the employee type as shown below :

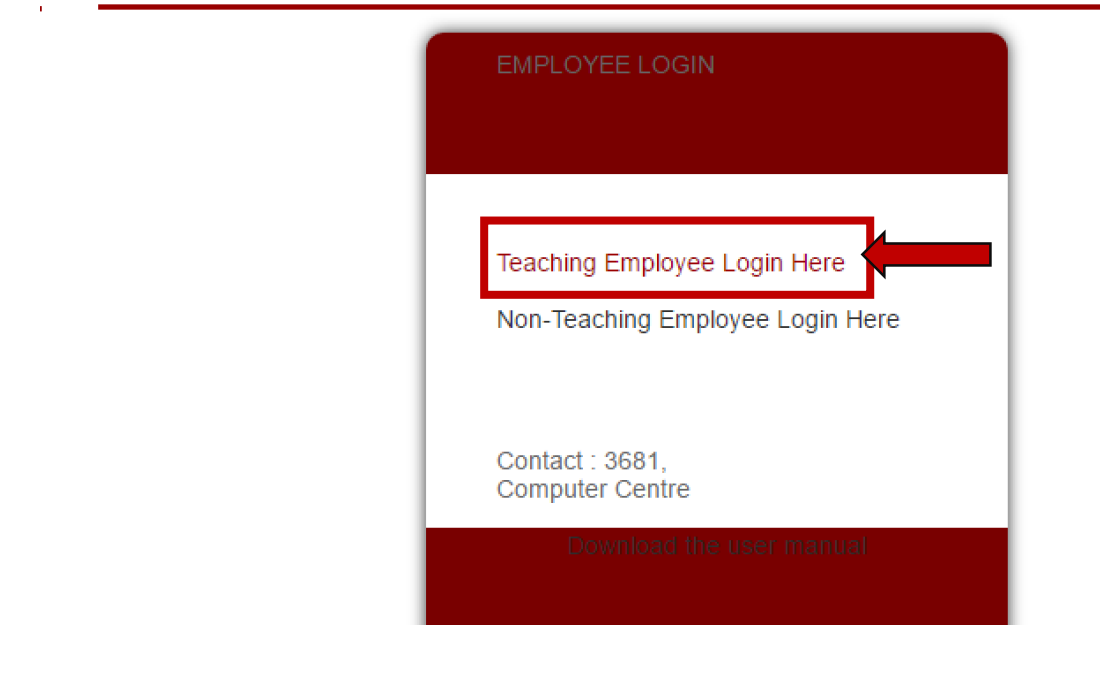

AMU Official Website > > Control Panel for Managing Employee Details

**Step 3.** Once we will select the employee type then we will be asked to provide our Employee ID/PID and the password to login to our profile as shown below.

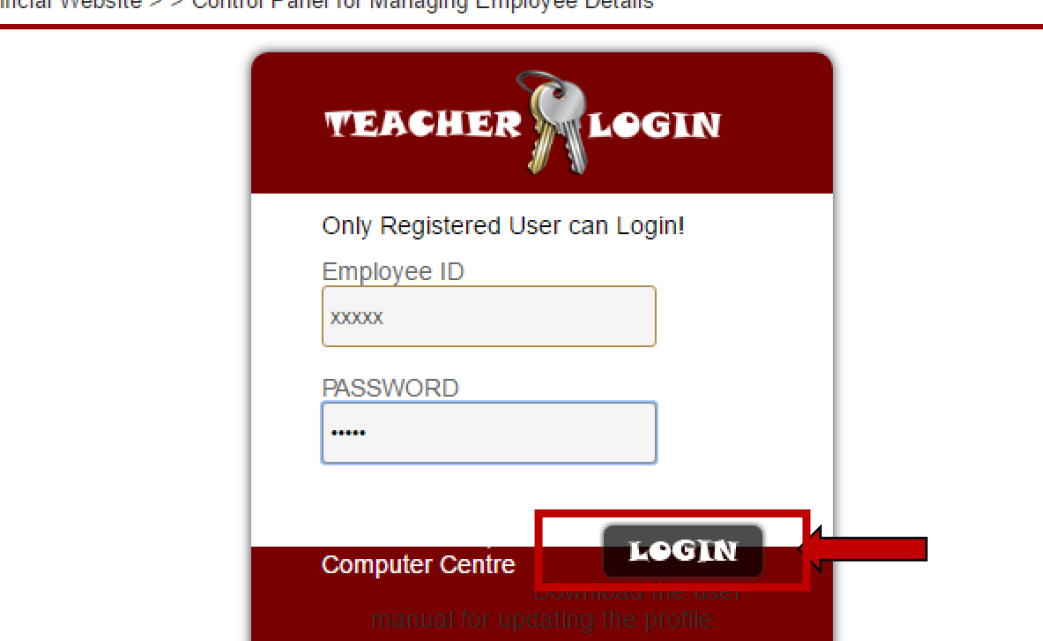

AMU Official Website > > Control Panel for Managing Employee Details

**Step 4.** After Successful login to our account, our profile will be displayed and a dashboard will appear in front of us, here we have to click on the Salary Slip link as shown below.

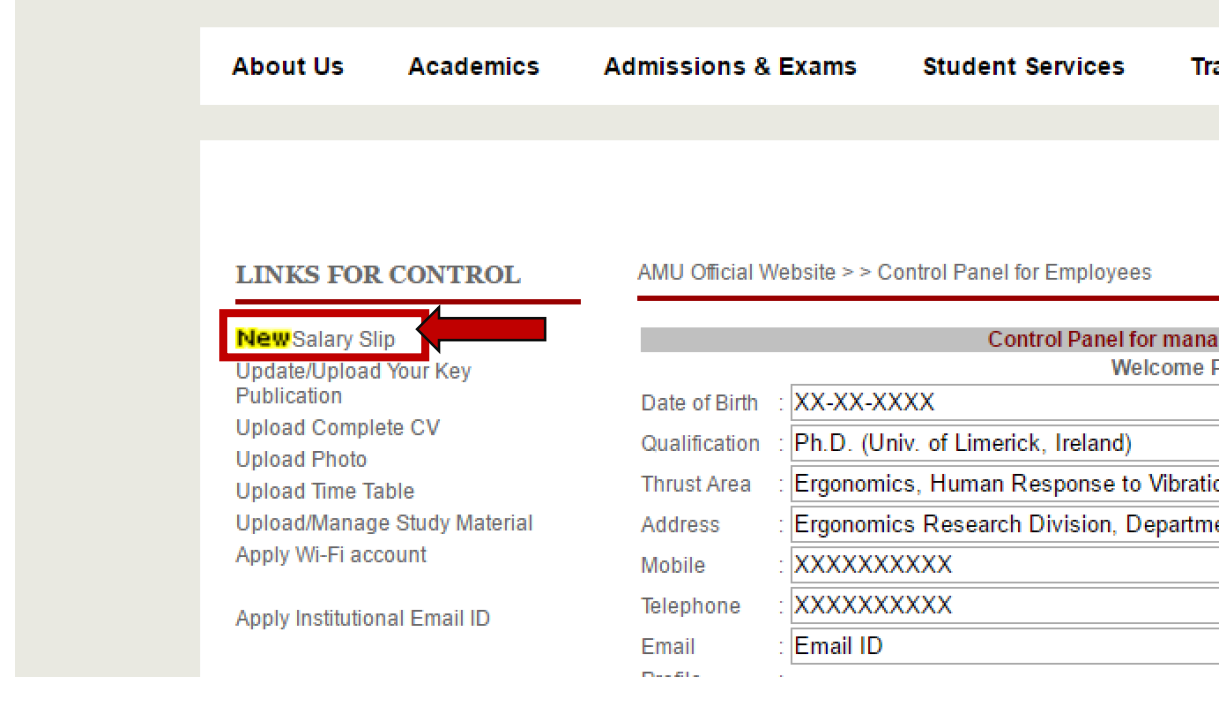

**Step 5.** Upon clicking the Salary Slip we need to choose the month (September 2016 onwards) of which we wish to see our salary Slip.

## **R MANAGEMENT INFORMATION**

AMU Official Website > > Control Panel for Employees

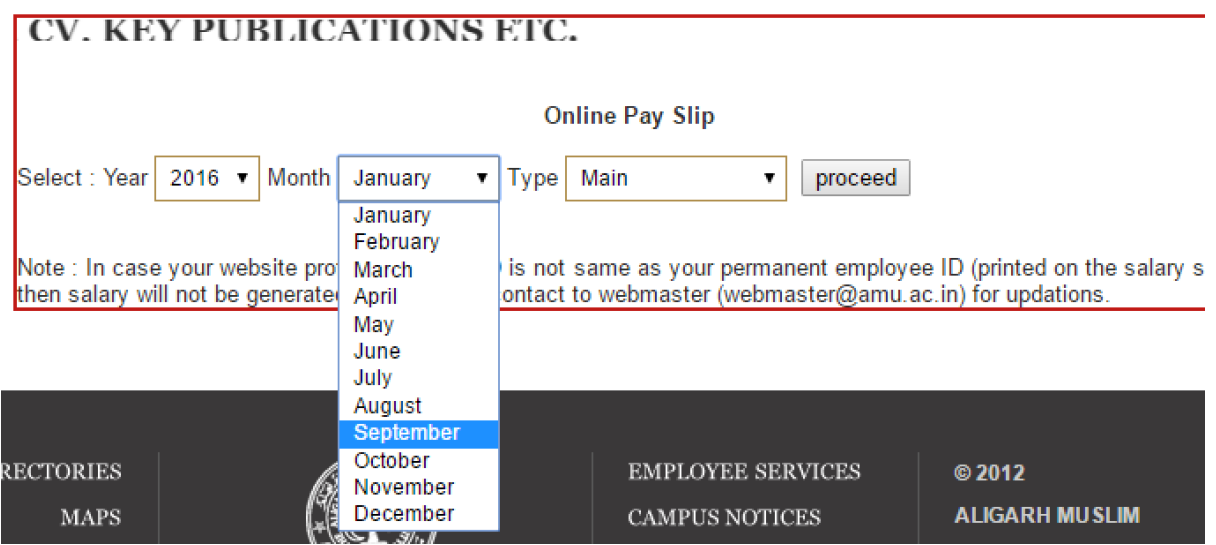

**Step 6.** After choosing the month we need to click on the proceed button as shown below.

# **IR MANAGEMENT INFORMATION**

AMU Official Website > > Control Panel for Employees

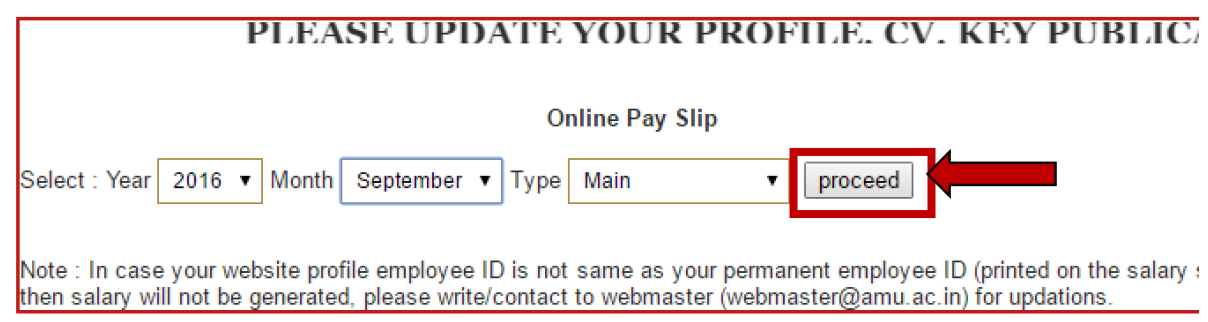

**Step 7.** Once we are done with selecting the month and clicking on proceed button, our Salary Slip for the chosen month will be displayed on our Screen as shown below.

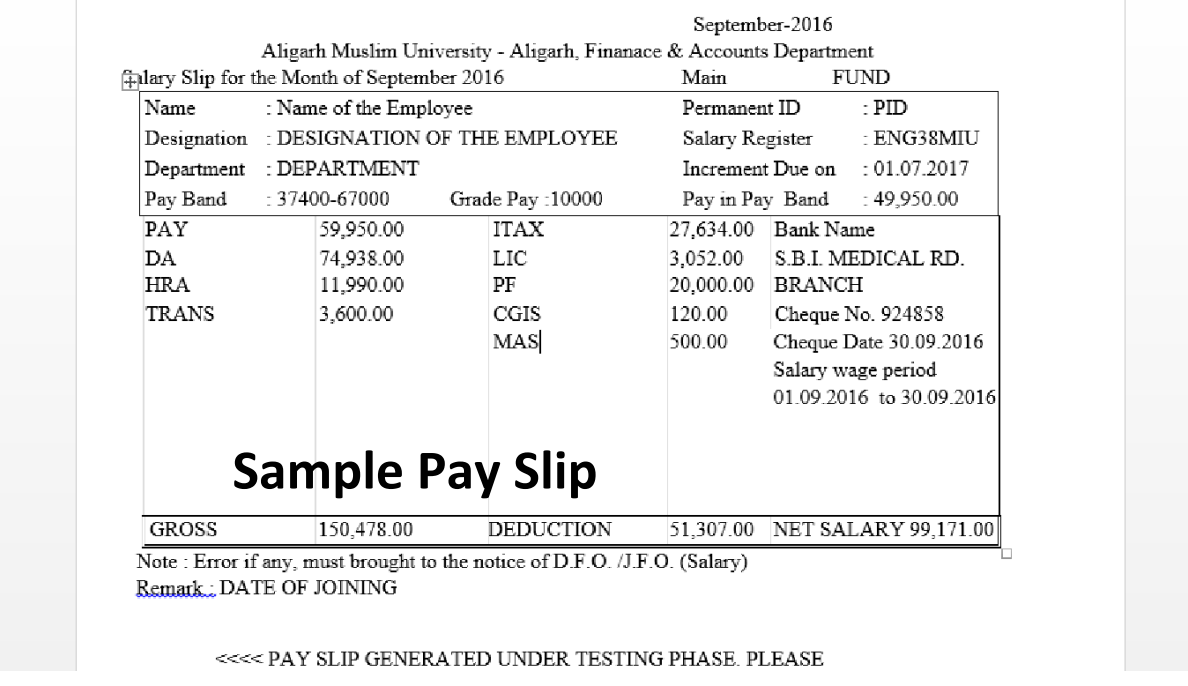

**Step 8.** To take print of the salary slip press right click on the mouse and select the print option as shown below.

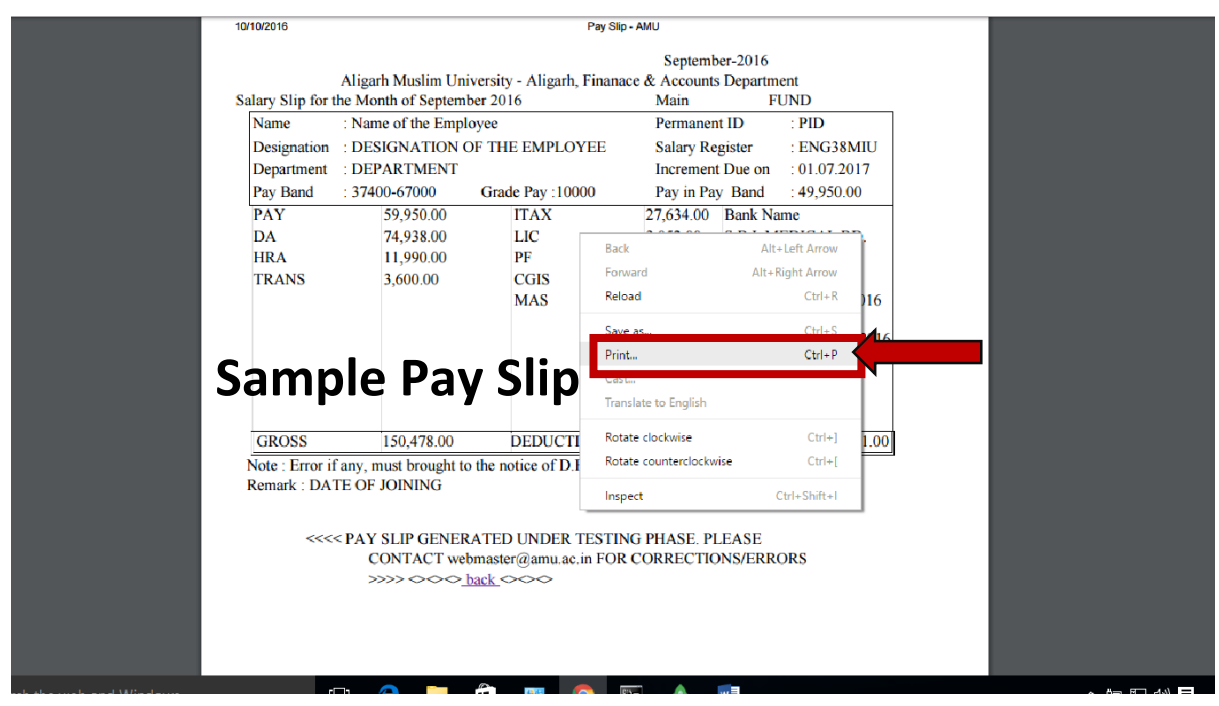

**Step 9.** On clicking to the print option, below shown screen will come in front of US. Again clicking on the print button which will print our Salary Slip to update our records.

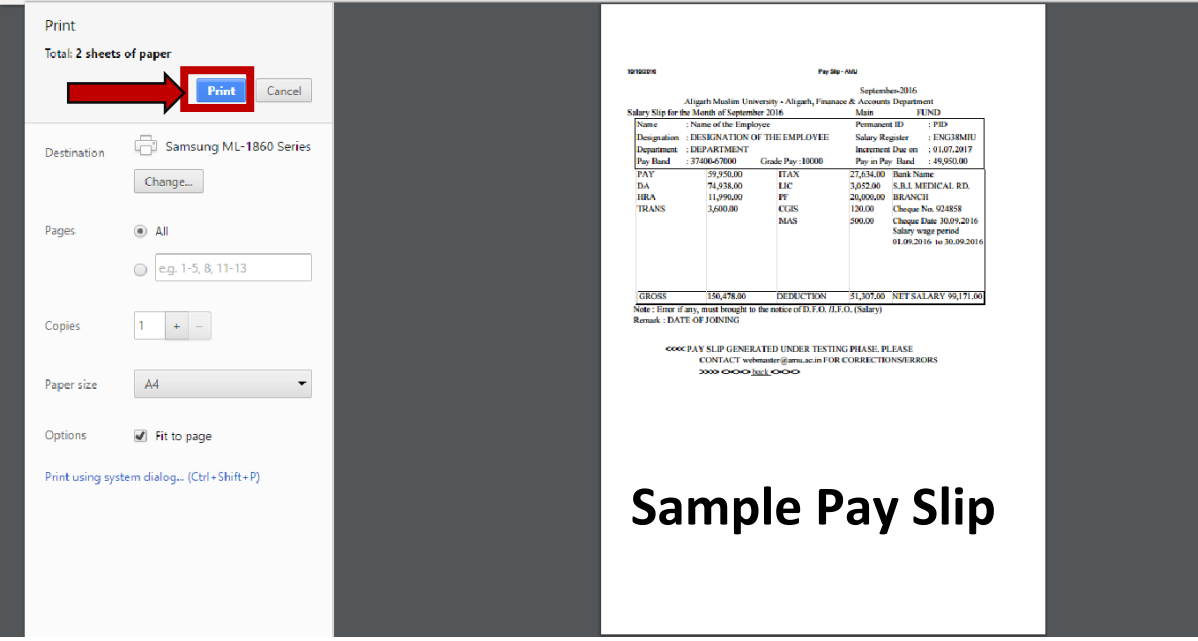